## Hur kan jag kontrollera vilken version av Android jag har på min enhet?

Samsungs mobila enheter använder operativsystemet Android som är utformat av Google. Android-uppdateringar lanseras varje år. Uppdaterade versioner erbjuder nya funktioner och förbättringar. Håll din Android uppdaterad med nya funktioner, bättre prestanda och säkerhet. Ta reda på hur du kontrollerar och uppdaterar den Android-version din enhet använder.

## Kontrollera vilken Android-version som finns på din enhet

Det sätt du kontrollerar vilken Android-version du använder kan skilja sig åt enligt den Android-version som finns på din enhet. Följ stegen nedan för att kontrollera din Android-version.

## Steg 1. Öppna Inställningar.

Steg 2. Välj Om telefon. Om din enhet är en surfplatta trycker du på Om surfplatta.

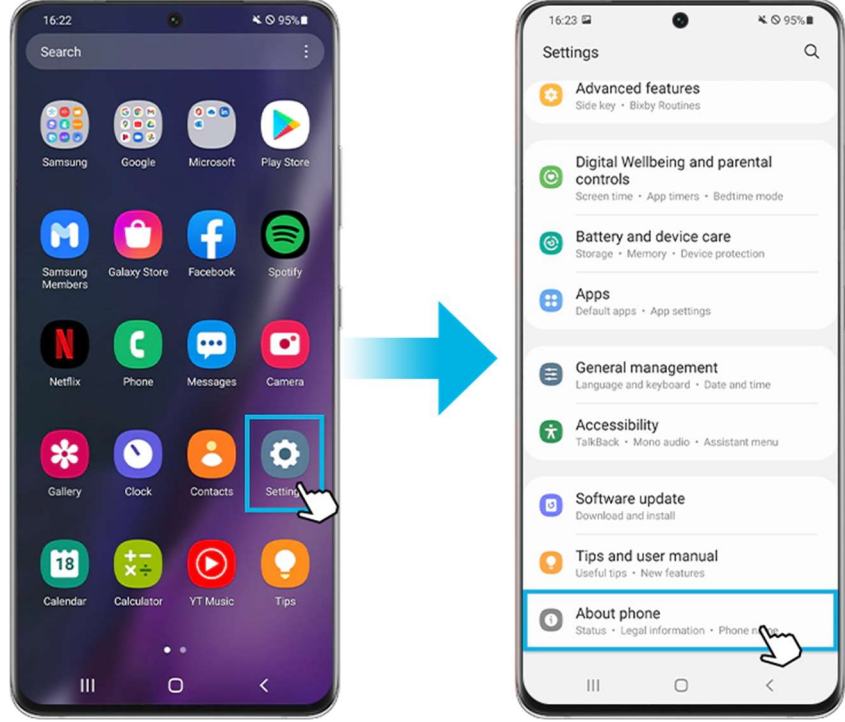

Steg 3. Välj Programvaruinformation.

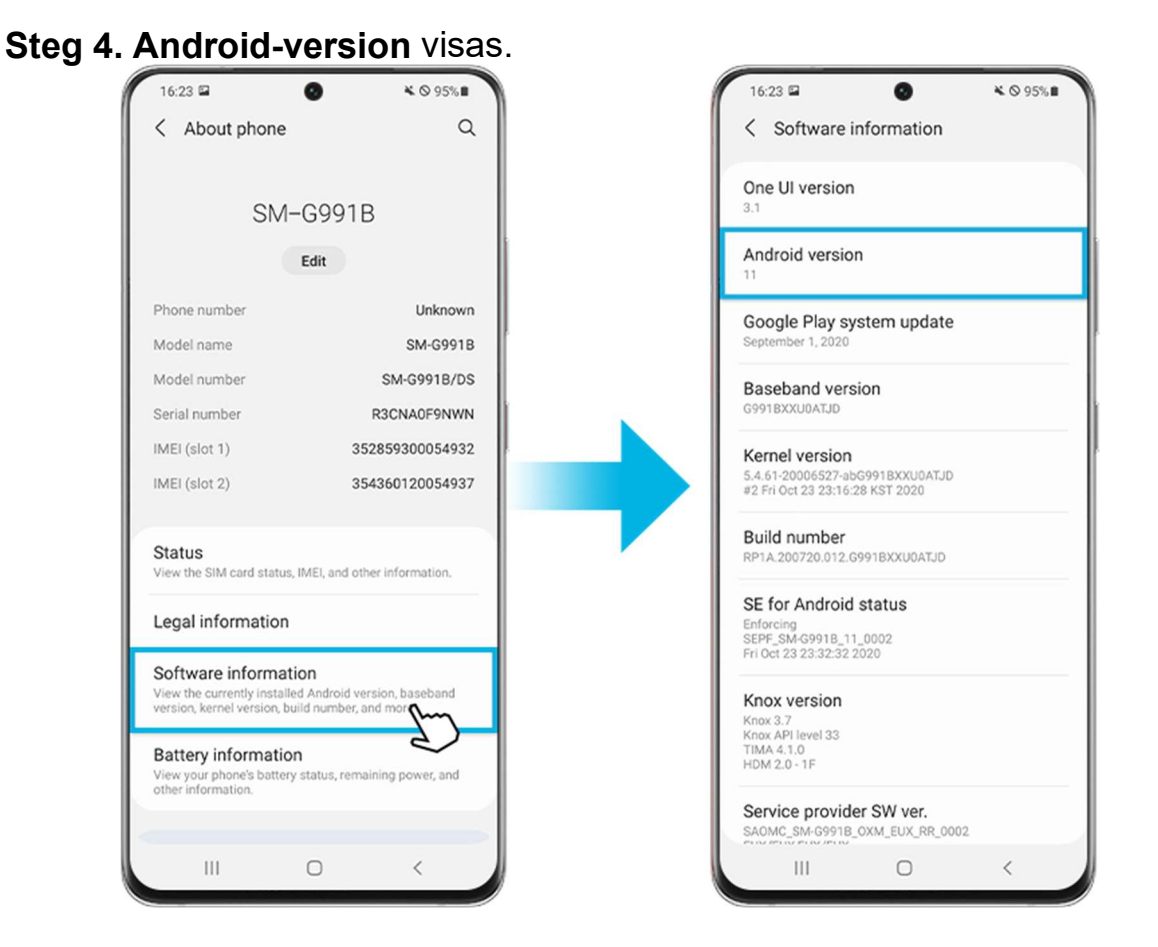

## Hur du uppdaterar enhetens programvara

Det finns två typer av programvaruuppdateringar: uppdatering av operativsystem och säkerhetsuppdatering. Notera att typ och version av de uppdateringar som finns tillgängliga beror på din modell. Det kan hända att gamla enhetsmodeller inte har stöd för den senaste uppdateringen.

Steg 1. Öppna Inställningar.

Steg 2. Välj Programvaruuppdatering.

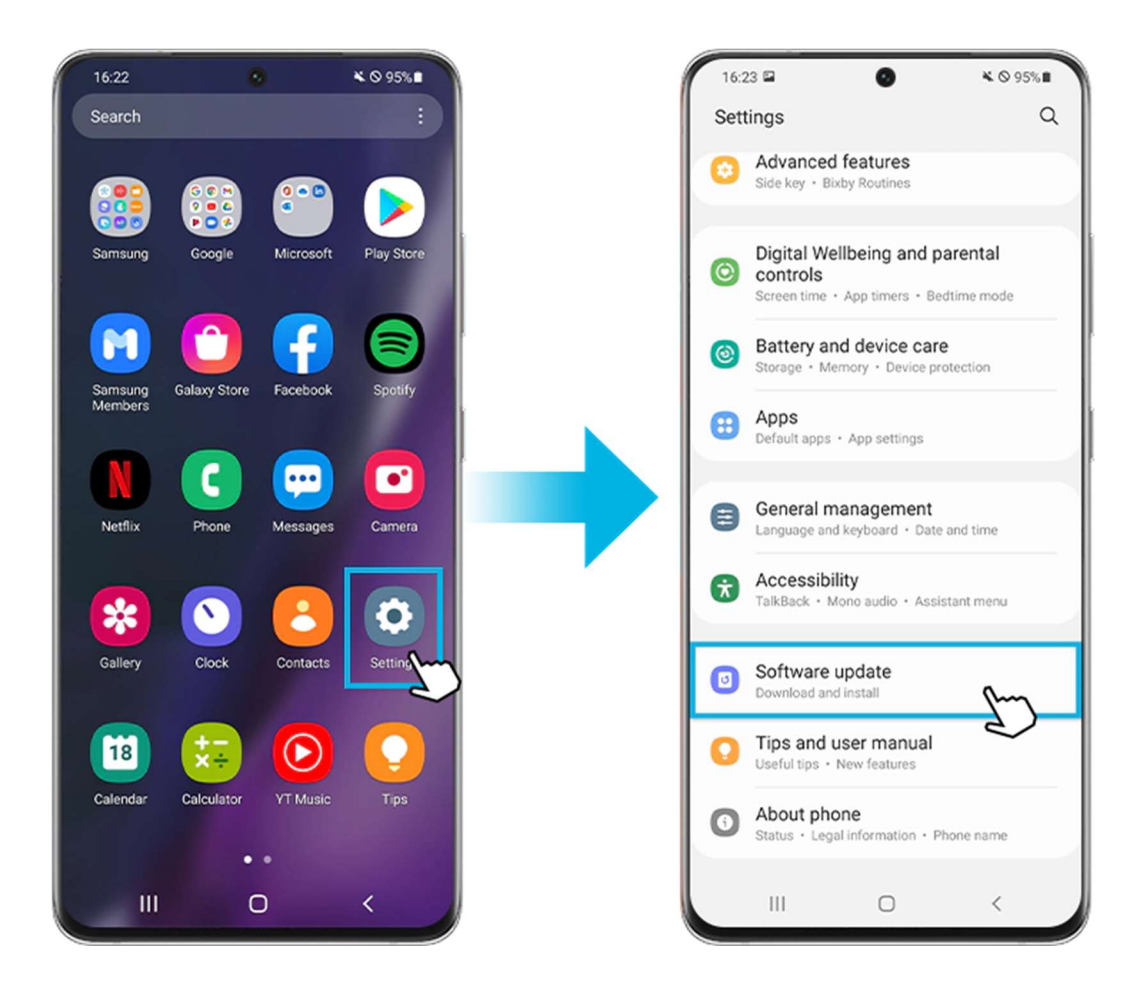

Steg 3. Välj Hämta och installera. Steg 4. Förfarandet startar om det finns en tillgänglig uppdatering.

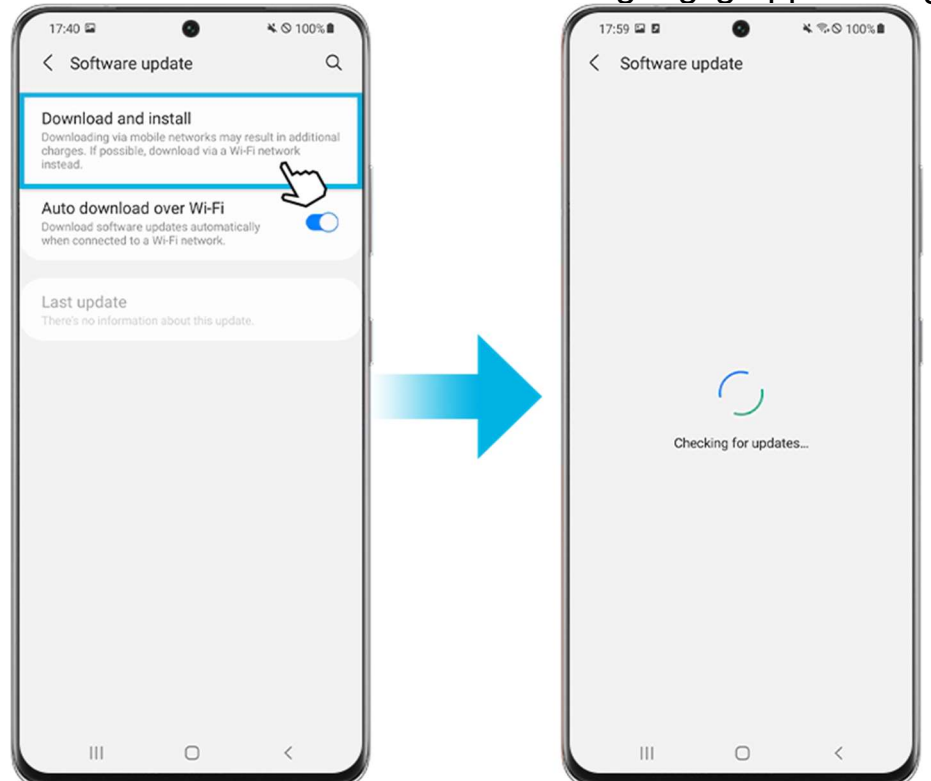

Om du vill ladda ner programvaruuppdateringar automatiskt i framtiden ska du aktivera reglaget för:

Hämta automatiskt via Wi-Fi.

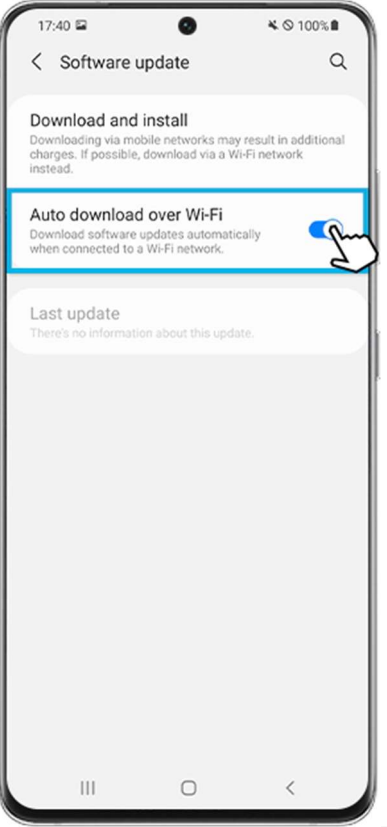

Obs! Enhetens skärmbilder och meny kan variera beroende på enhetsmodell och programvaruversion.